# カード情報ダウンロードマニュアル

※JR東海エクスプレス・カード(ビジネス会員様は、下記の

「部署会員ID」を「代表者カードID」に読替えてご利用ください。 ※本マニュアル内のパソコンの画面やカード情報マクロにより出力された 帳票のサンプル等は、すべてイメージです。

カード情報をダウンロードする際、基本会員ID/部署会員IDでログインしていただく必要がありま す。

基本会員IDでログインした場合は法人単位(全社)のカード情報を、部署会員IDでログインした場 合は部署単位のカード情報をダウンロードすることが可能です。

- ・基本会員IDはJR東海から送付される『基本会員ID番号通知書面』をご確認ください。
- ・部署会員IDを確認するには、基本会員IDでの会員登録が必要です。(すでに登録済みの場合は不要) 会員登録の際は、『基本会員ID番号通知書面』に記載されている「会員ID」「生年月日」「登録番号 (会員登録画面上ではクレジットカード番号下4桁)」をご入力ください。

・基本会員IDでのログイン後、カード情報ダウンロードデータにて、部署会員IDをご確認ください。

※『基本会員ID番号通知書面』は再登録の際にも必要になるため、必ず保管してください。

#### 電子証明書対応カード情報マクロは以下の環境でご利用いただけます。

・対応OS:Windows

※カード情報マクロのご利用に際して

Microsoft Excel 2013、Microsoft Excel 2016 の場合:

セキュリティレベルが「警告を表示せずにすべてのマクロを無効にする」もしくは「警告を表示してす べてのマクロを無効にする」に設定されていると、マクロを実行できません。セキュリティレベルを、 『デジタル署名されたマクロを除き、すべてのマクロを無効にする』以下のレベルに設定してください。 <セキュリティ確認方法>

「ファイル」→「オプション」→「セキュリティセンター」→「セキュリティセンターの設定」 →「マクロの設定」

Microsoft Excel 2019、Excel 365 の場合:

セキュリティレベルが「警告せずにVBAマクロを無効にする」もしくは「警告してVBAマクロを無 効にする」に設定されていると、マクロを実行できません。セキュリティレベルを『電子署名されたマ クロを除き、VBAマクロを無効にする』以下のレベルに設定してください。 <セキュリティ確認方法> 「ファイル」→「オプション」→「トラストセンター」→「トラストセンターの設定」→「マクロの 設定」 ※セキュリティ設定を変更される場合は、事前にお使いのパソコンの管理者の方にご相談ください。

※カード情報マクロの有効期限が切れている旨の表示がされた場合は、再度、カード情報マクロの ダウンロードを実施してください。

# ダウンロード方法

カード情報ダウンロードには、【標準版】と【簡易版】の2種類のダウンロードデータがあります。 【標準版】はマクロを実行して元データ(CSV ファイル)を開くことで表示内容が整理された Excel フ ァイルが、【簡易版】 は元データ (CSV ファイル) が作成されます。

【標準版】のExcel ファイルと【簡易版】のCSV ファイルは表示される項目内容は同じです。

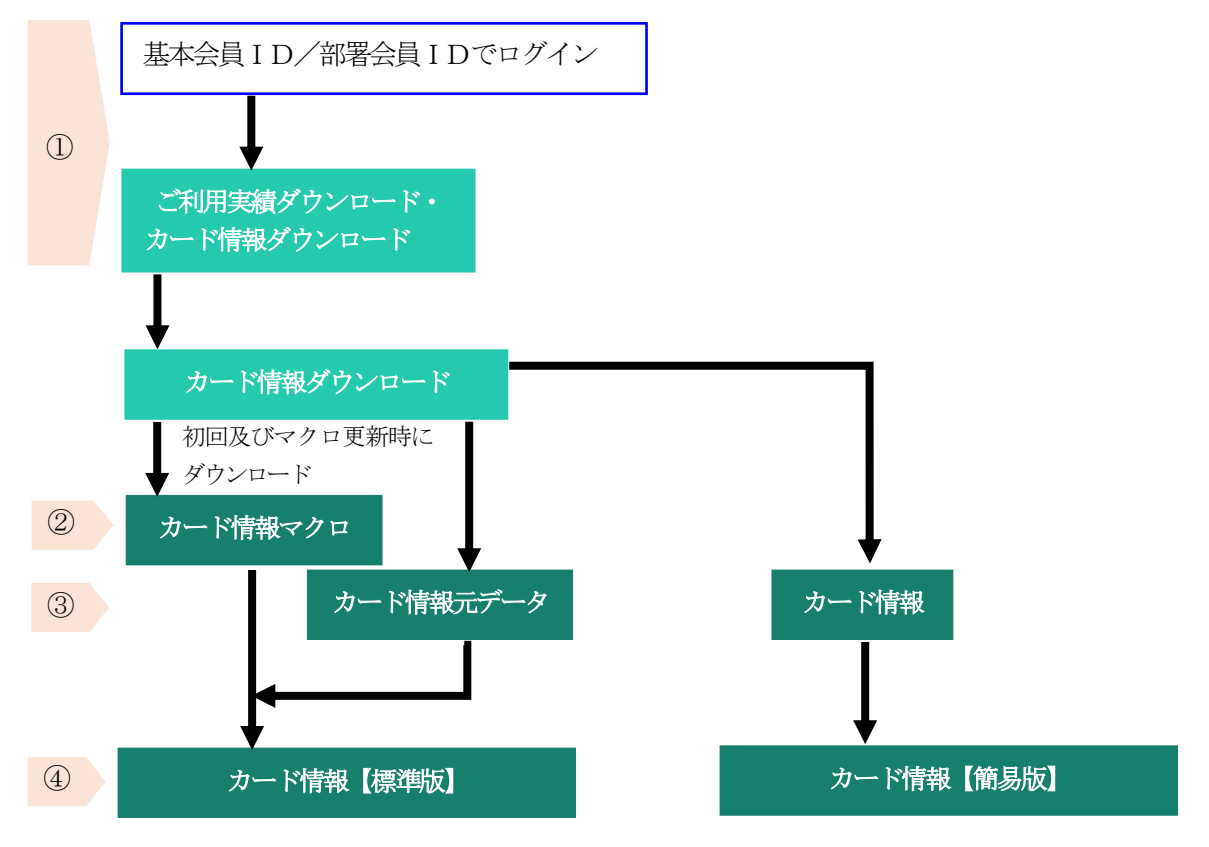

## 《ダウンロード手順》

# ①基本会員ID/部署会員IDでログイン

※基本会員IDと部署会員IDでは、ログインした時の初期画面が異なります。

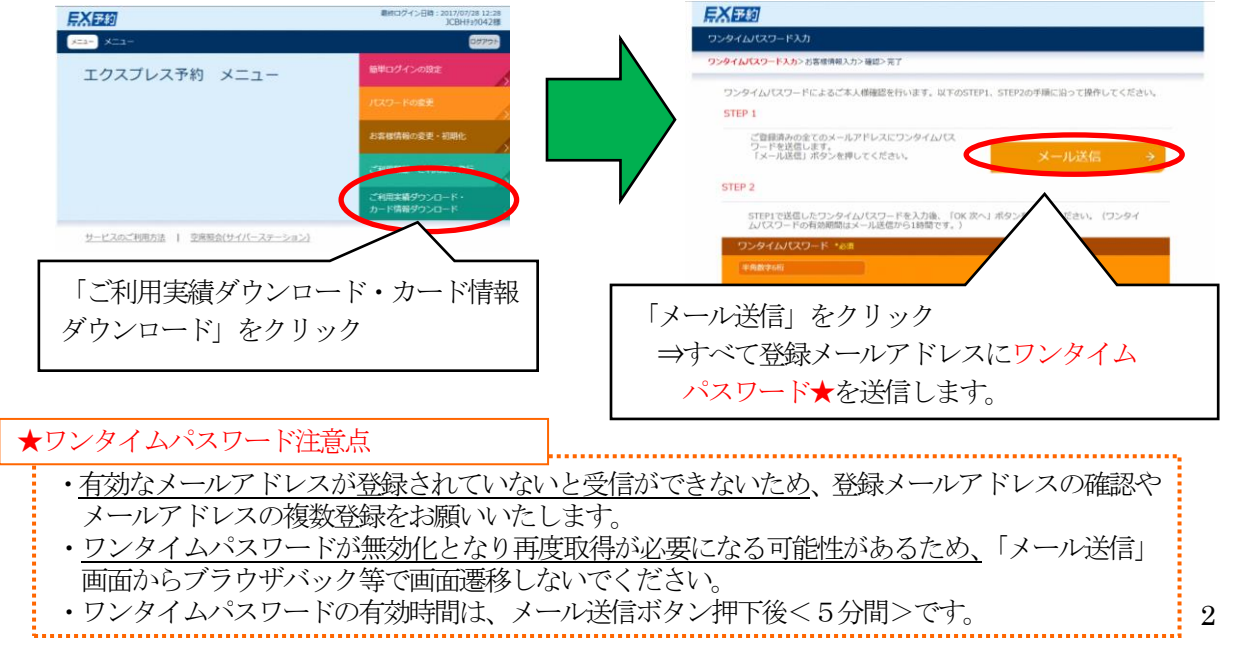

### ②「カード情報マクロ」のダウンロード…【標準版】のみ

「カード情報マクロ」ボタンを押下してカード情報マクロをダウンロードします。 ※【標準版】の初回及びカード情報マクロの更新時に行っていただく作業です。

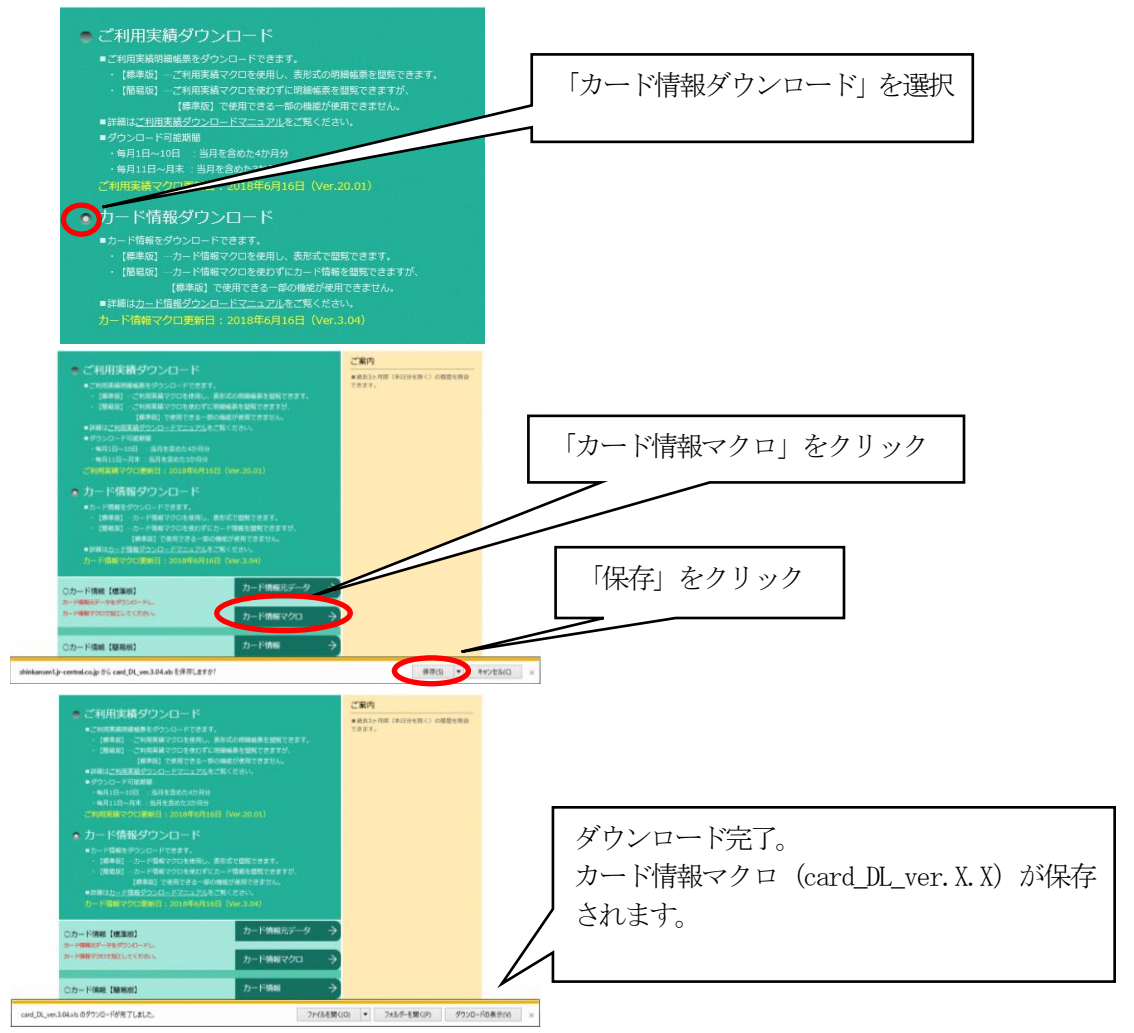

#### ③「カード情報元データ」/「カード情報」のダウンロード

【標準版】:「カード情報元データ」ボタンを押下してCSV ファイルをダウンロードします。 【簡易版】:「カード情報」ボタンを押下してCSV ファイルをダウンロードします。

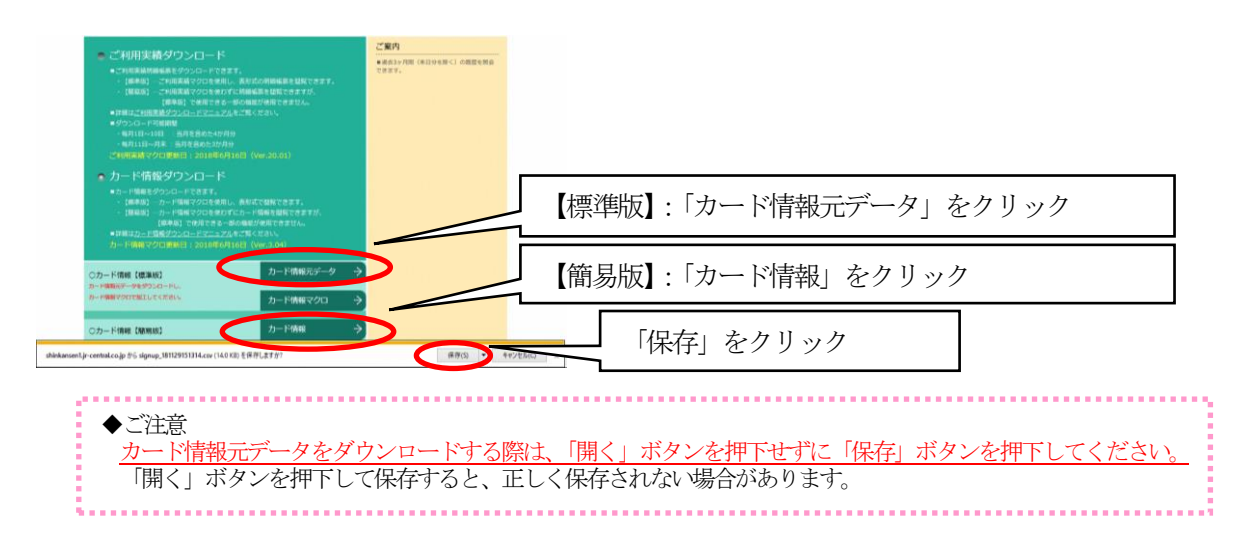

. . . . . . . .

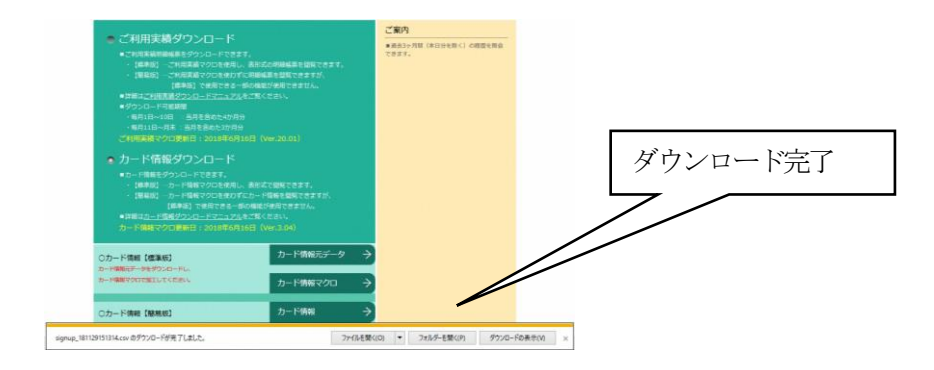

# ④カード情報の作成

【標準版】:②でダウンロードしたカード情報マクロの「カード情報作成(実行ボタン)」を押下し、③で ダウンロードしたカード情報元データの読み込みを実行します。

【簡易版】:③でダウンロードしたカード情報を開くと、カード情報【簡易版】が作成されます。

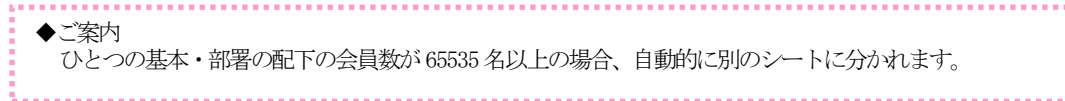

【標準版】 ※【簡易版】はデータを開くのみです。

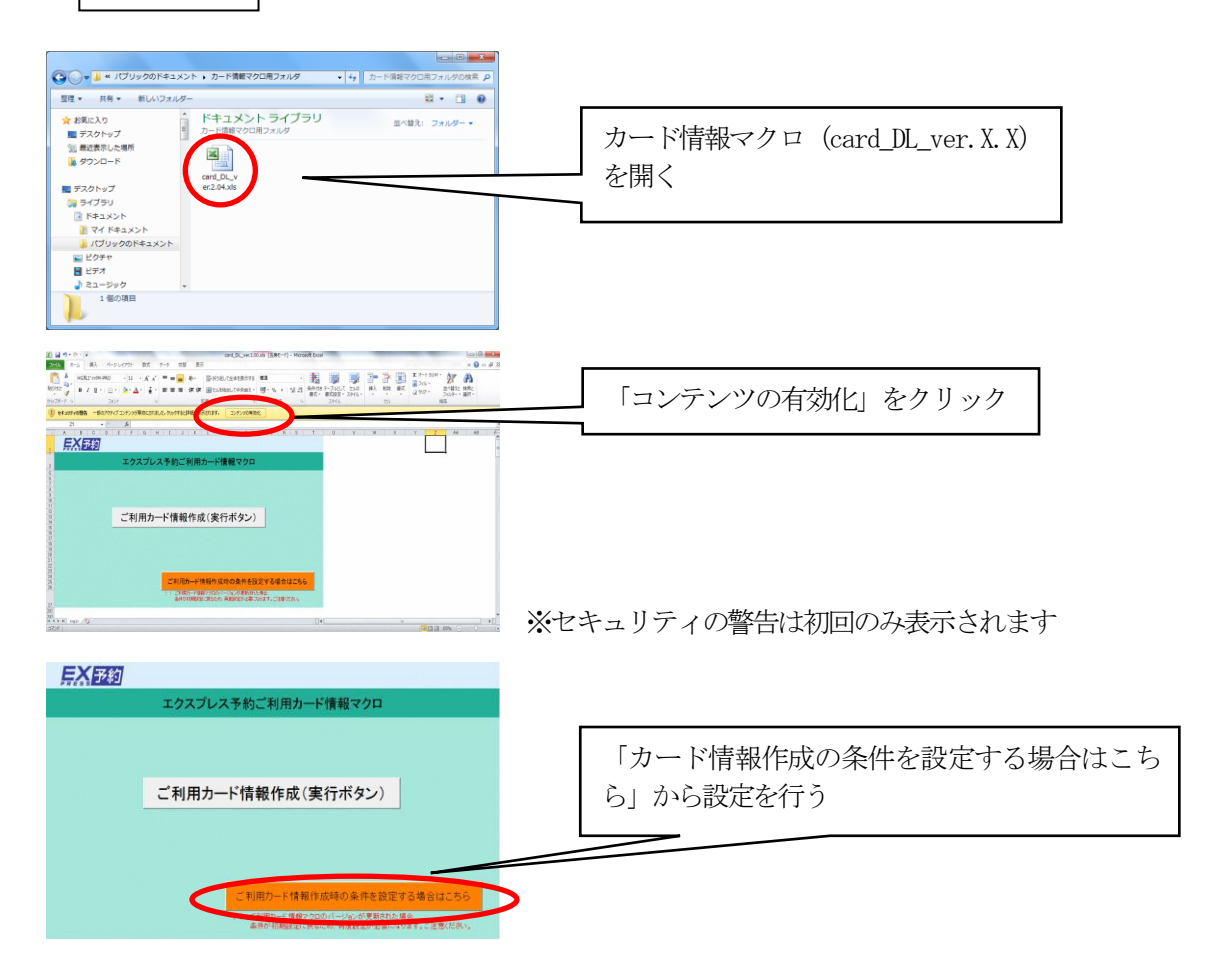

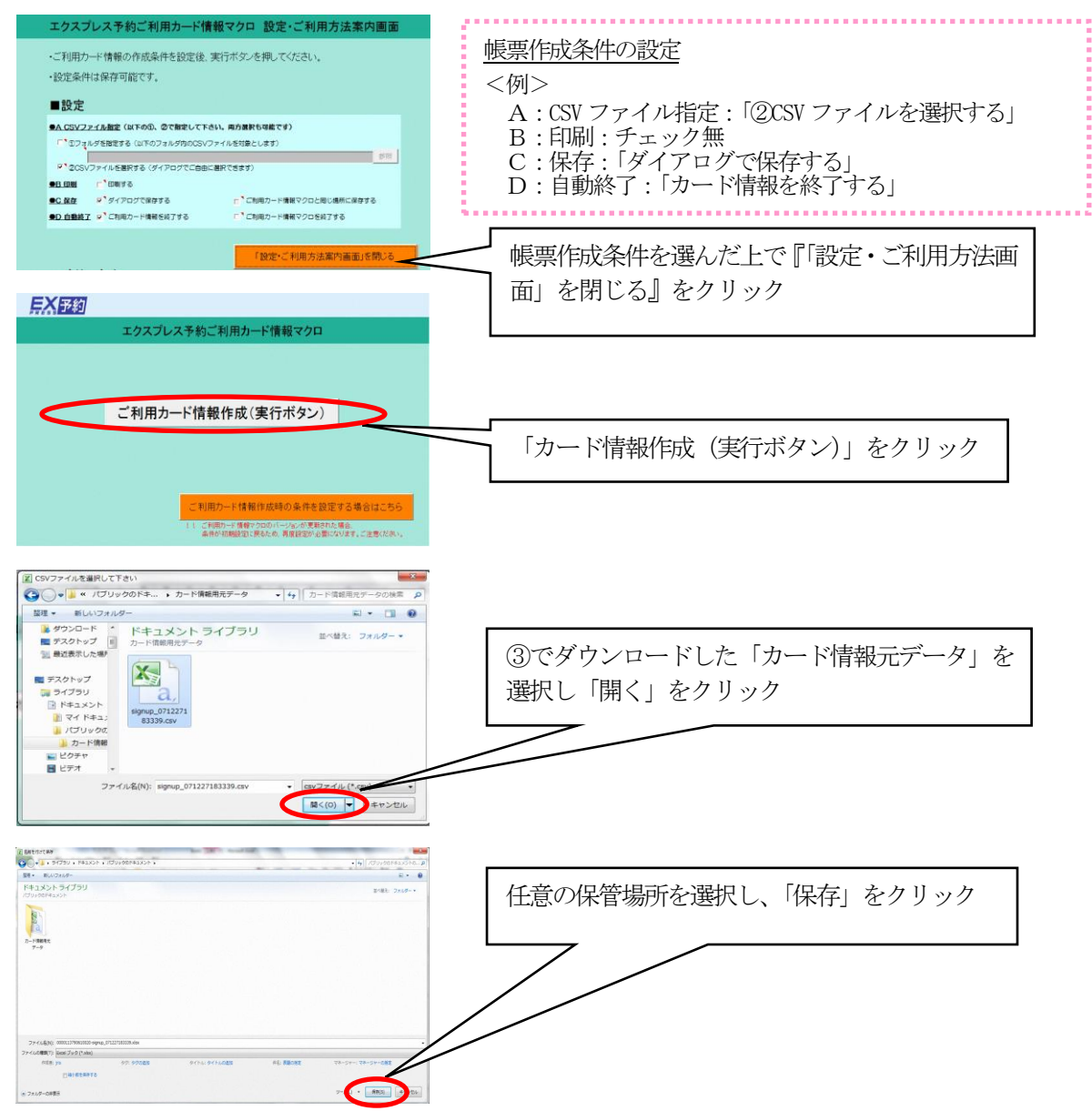

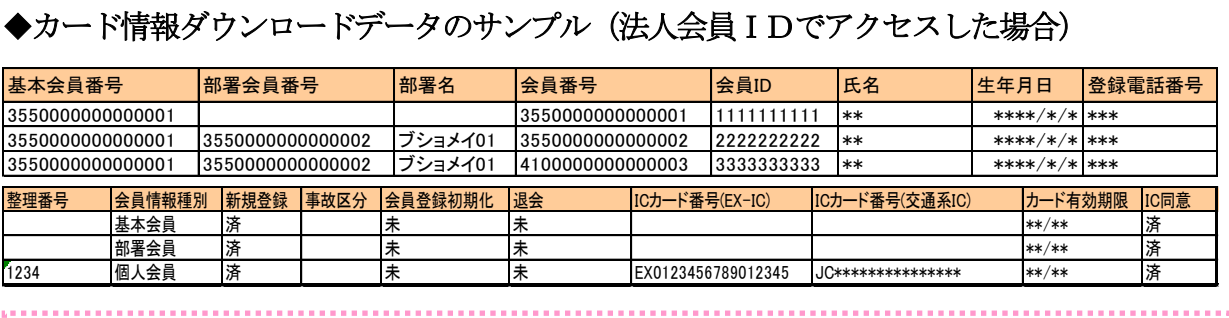

・カード情報を活用すると、会員登録状況や、EX-ICカードの紛失者・カード退会者の確認ができます。

また、EX-ICカード所持者からの会員ID照会も、この機能で調べることができます。

# ◆「カード情報ダウンロードデータ」の各項目の説明

İ

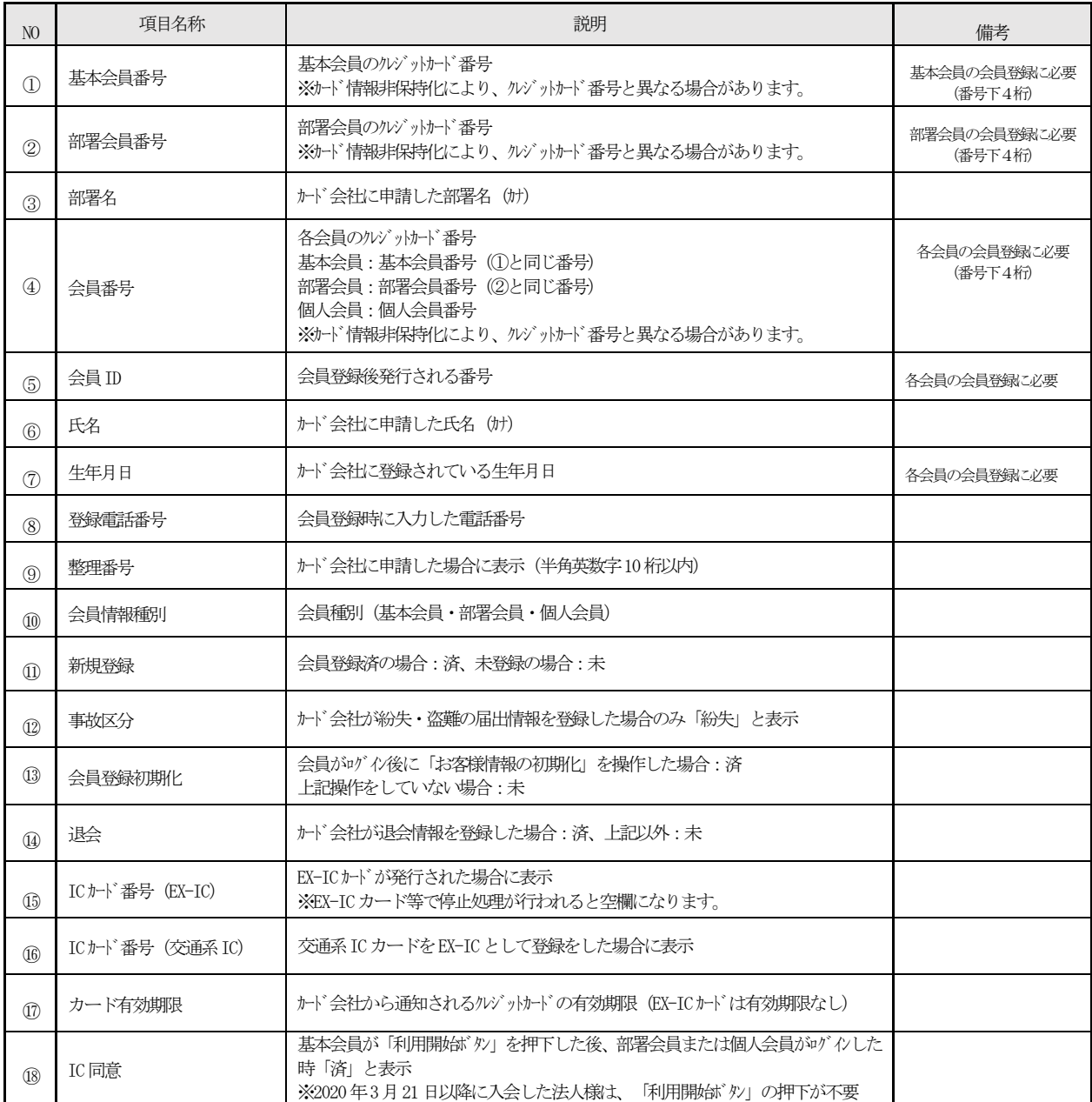